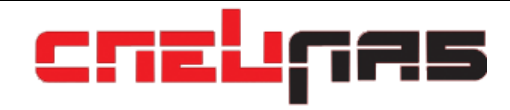

# **Спецлаб IP контроллер «Telepatya»**

**Издание 1.2, исправленное и дополненное, 2012 год**

**Техническое описание 4372-102-59301300-2008 ТО**

**Инструкция по эксплуатации 4372-102-59301300-2008 ИЭ**

**Паспорт 4372-102-59301300-2008 ПС**

> **ООО «Спецлаб» [www.goal.ru](http://www.goal.ru/) [support@goal.ru](mailto:support@goal.ru)**

# Оглавление

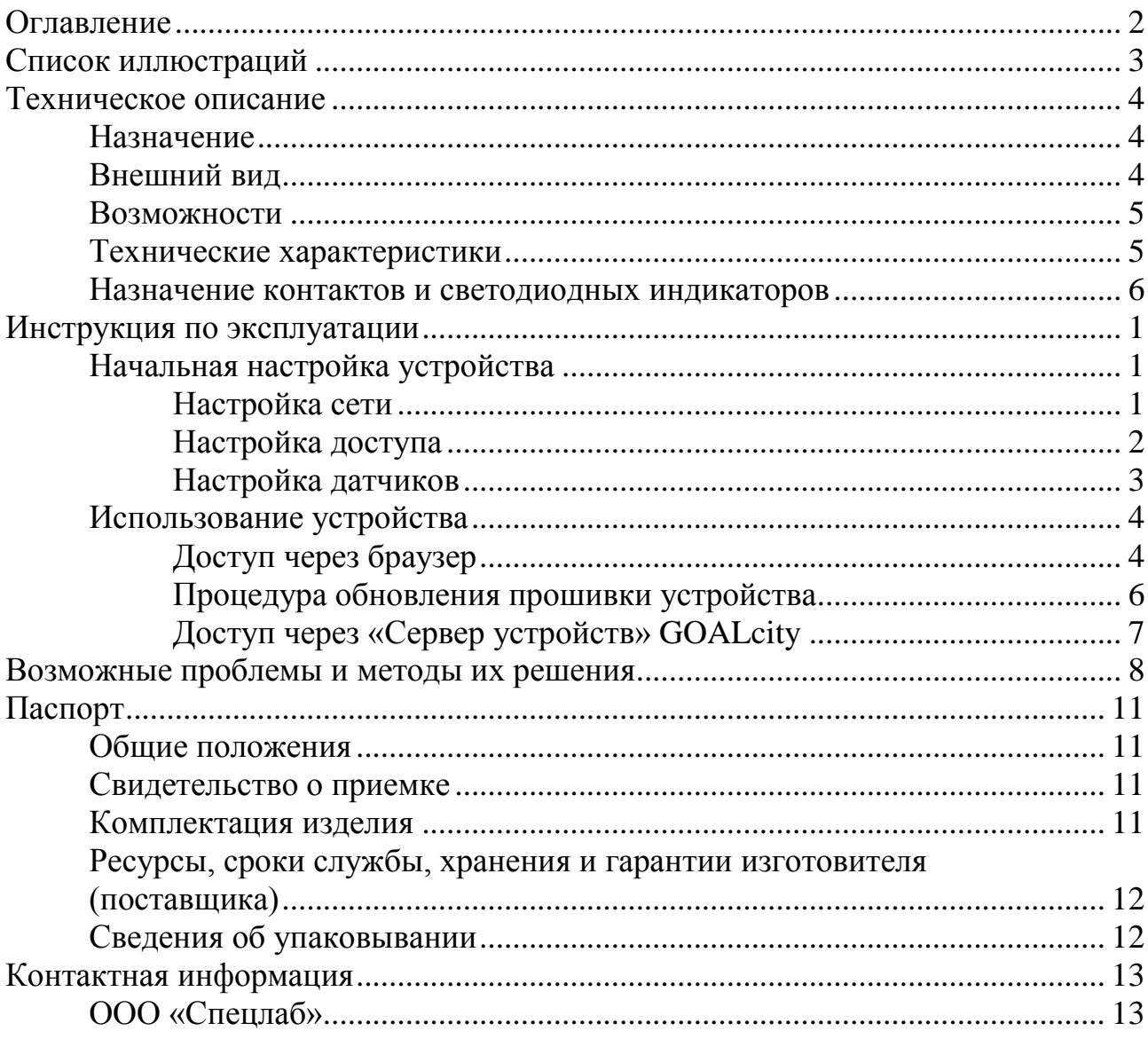

# **Список иллюстраций**

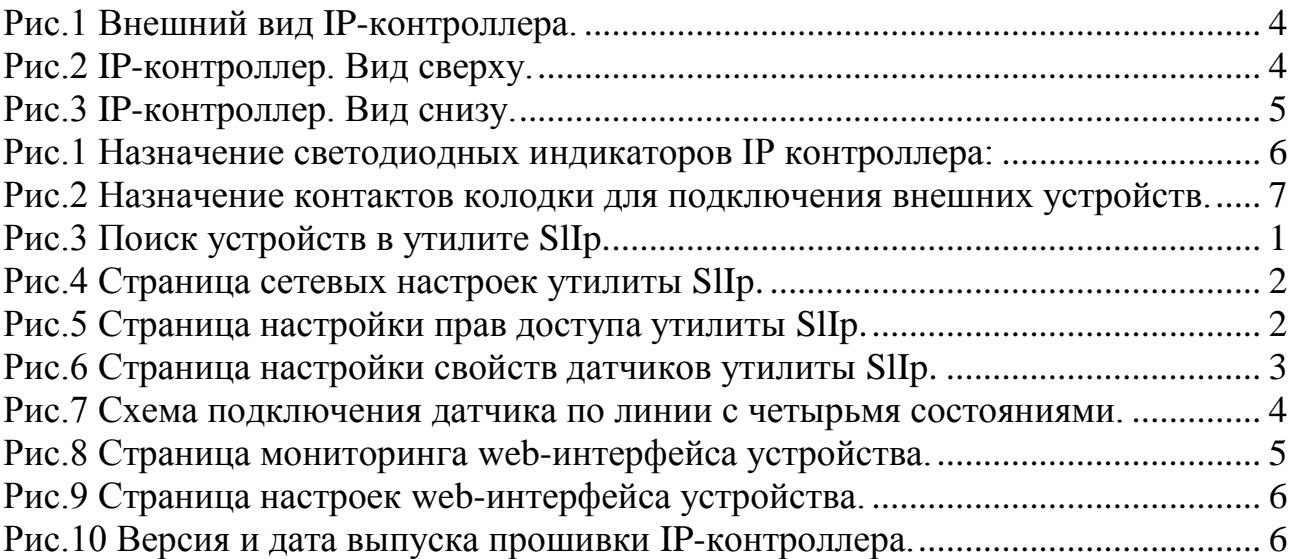

#### **Техническое описание**

#### **Назначение**

Устройство предназначено для удаленного мониторинга и контроля срабатывания датчиков, а также позволяет осуществлять управление устройствами через web-браузер.

#### **Внешний вид**

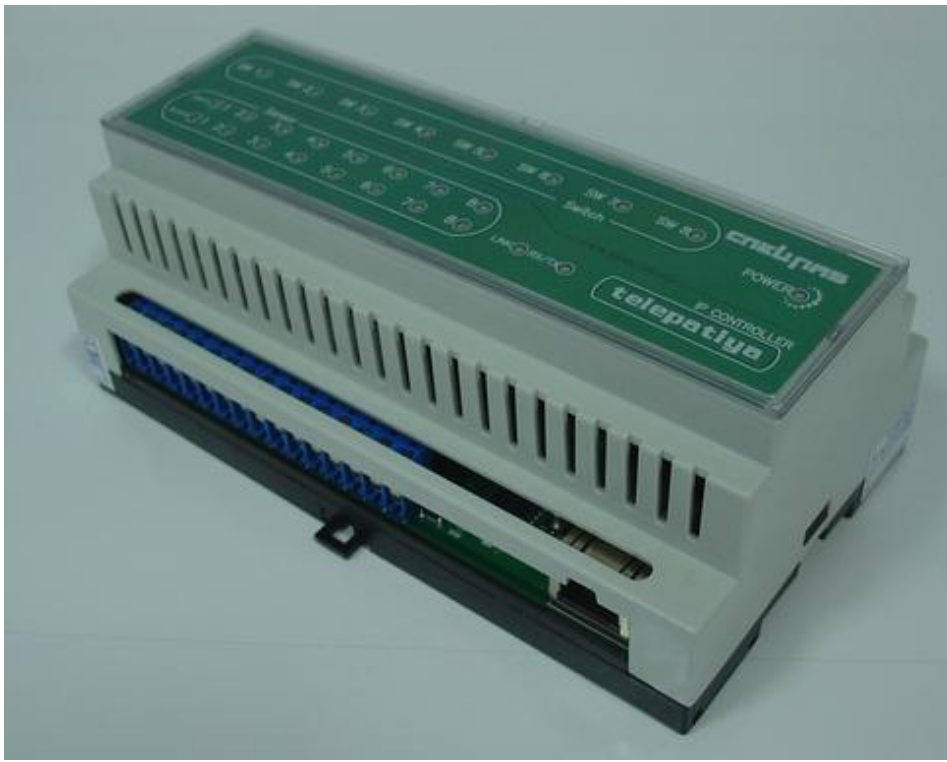

*Рис.1 Внешний вид IP-контроллера.*

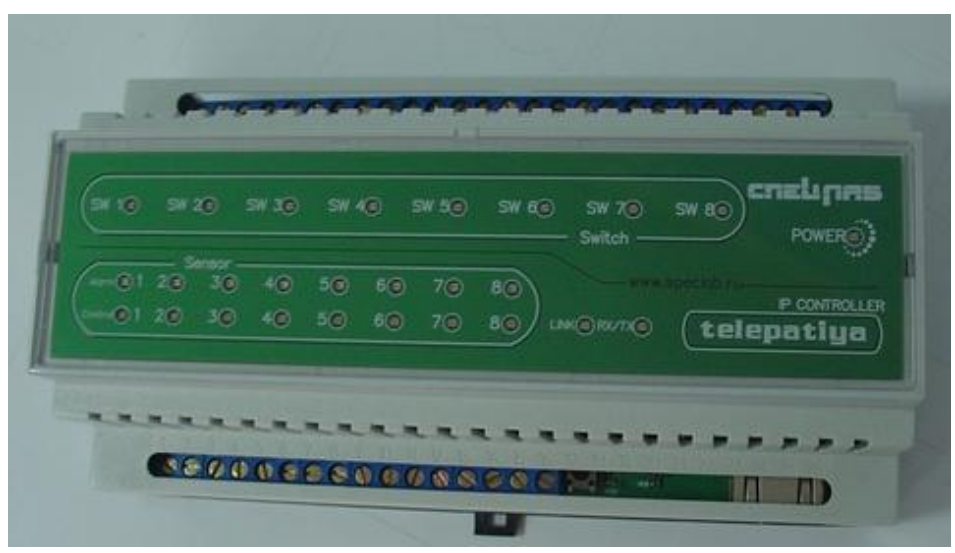

*Рис.2 IP-контроллер. Вид сверху.*

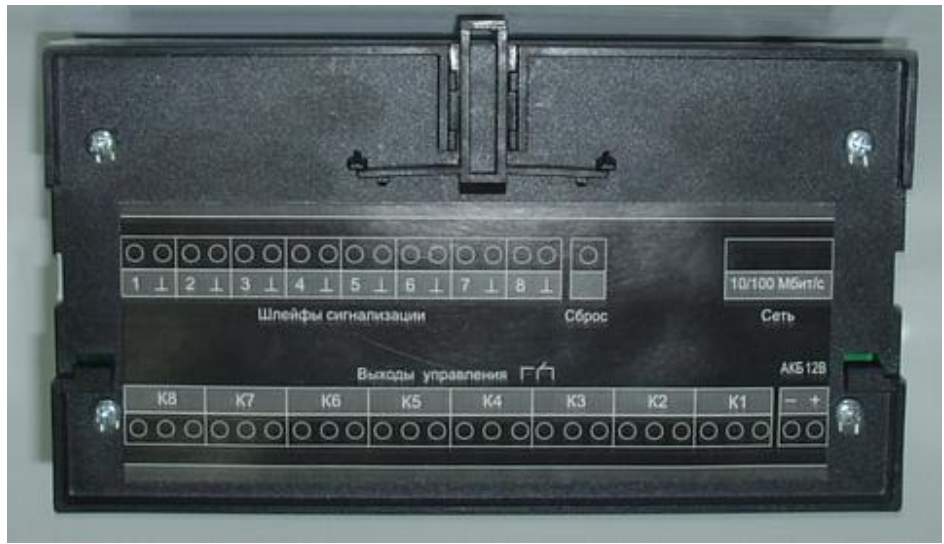

*Рис.3 IP-контроллер. Вид снизу.*

#### **Возможности**

IP-контроллер имеет:

 8 гальванически развязанных входов для подключения датчиков с «сухими контактами»;

 возможность определения четырех состояний линии датчика: активна, неактивна, короткое замыкание, обрыв;

- 8 гальванически развязанных каналов для управления устройствами;
- порт Ethernet 10Base-T;

 web-интерфейс для управления, настройки и мониторинга через webбраузер.

*Возможна передача событий модулю «Сервер устройств» комплекса GOALcity и принятие от него команд на управление выходами.*

#### **Технические характеристики**

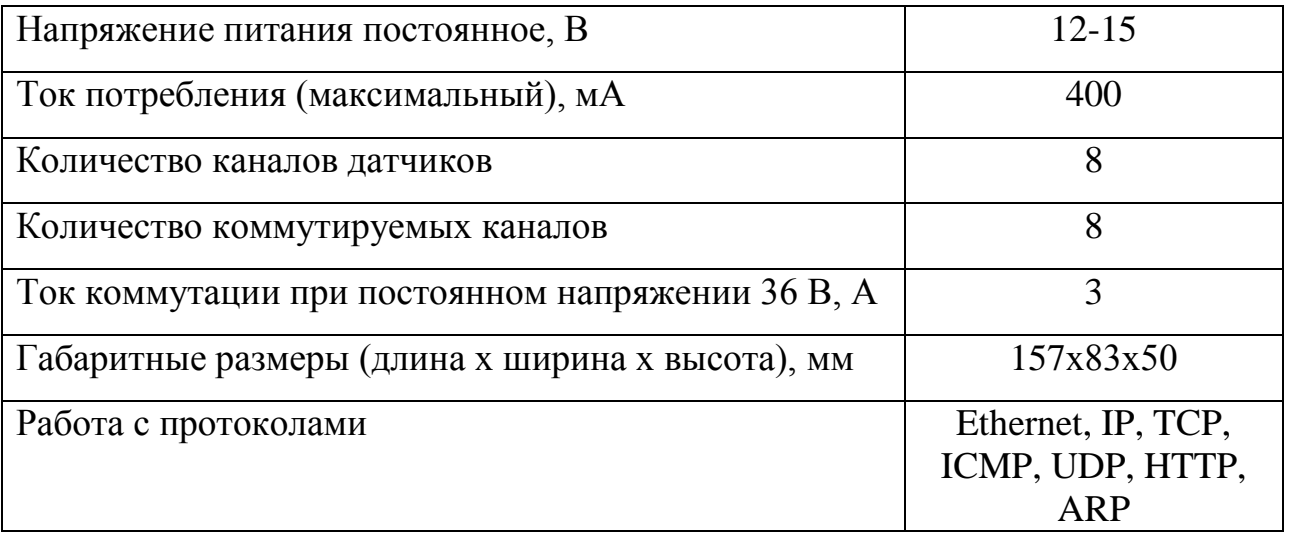

#### **Назначение контактов и светодиодных индикаторов**

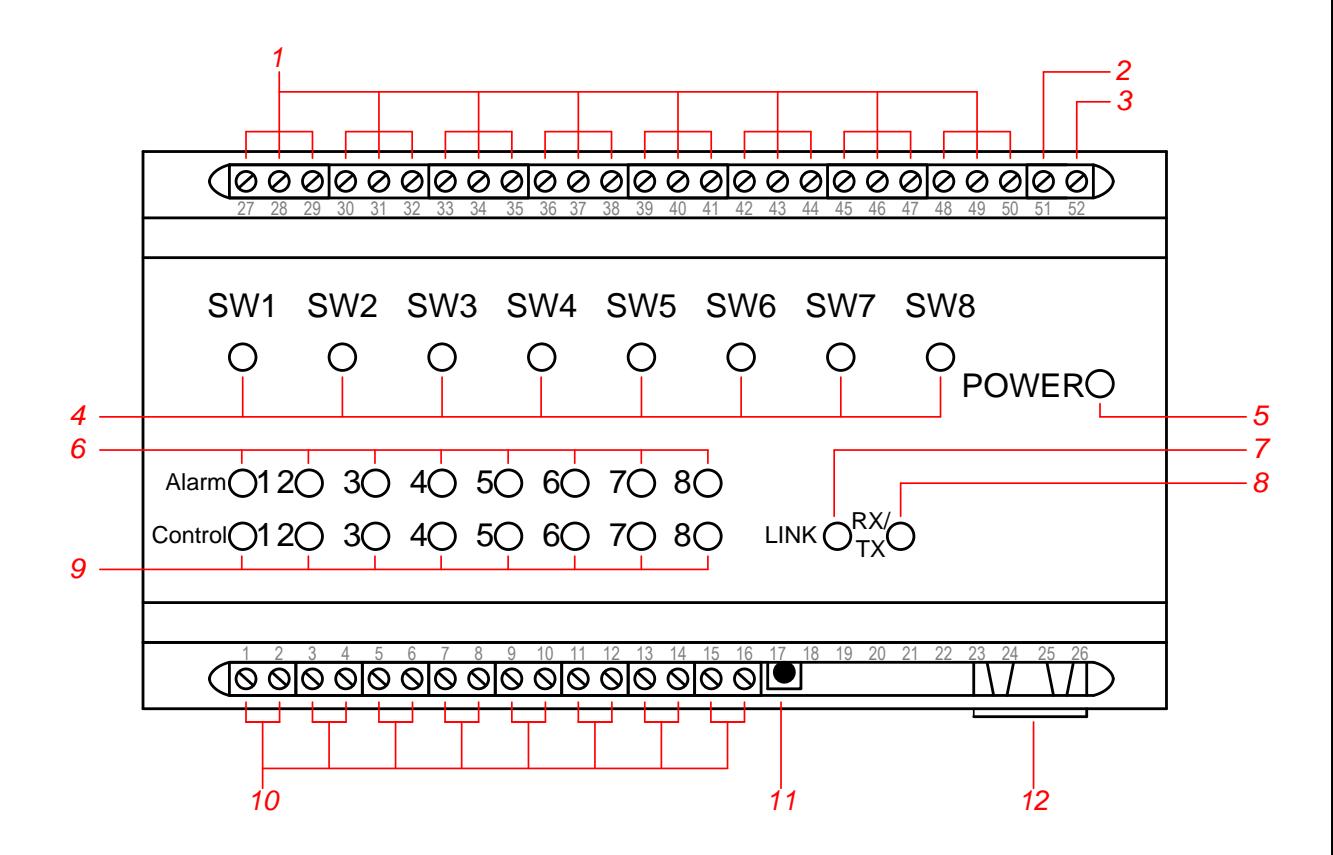

*Рис.1 Назначение светодиодных индикаторов IP контроллера:*

- *1 – колодки для подключения внешних устройств; каждый канал имеет три контакта, для обеспечения возможности смены активного состояния линии с замкнутого на разомкнутое,*
- *2 – общий контакт питания,*
- *3 – контакт питания +12В,*
- *4 – светодиодные индикаторы состояния линии управления ключами; «горит» для линии в активном состоянии,*
- *5 – светодиодный индикатор питания,*
- *6 – светодиодные индикаторы сигнализации; мигающий светодиод означает, что линия датчика находиться в активном состоянии, горящий сигнализирует об обрыве линии (только для датчиков с четырьмя состояниями),*
- *7 – светодиодный индикатор наличия связи с сетью Ethernet,*
- *8 – светодиодный индикатор приема/получения кадра Ethernet,*
- *9 – светодиодный индикатор состояния линии датчика; горящий светодиод говорит о неактивном состоянии линии датчика,*
- *10 – колодки для подключения линий датчиков,*
- *11 – кнопка аппаратного сброса устройства,*
- *12 – порт Ethernet 10Base-T.*

*ВНИМАНИЕ. Если ни один из светодиодов Alarm/Control не горит, то для линии с четырьмя состояниями это соответствует обрыву.*

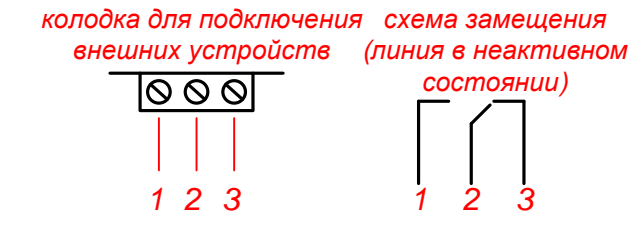

*Рис.2 Назначение контактов колодки для подключения внешних устройств.*

Если необходимо замыкание контактов управляемого устройства по команде пользователя, то его необходимо подключить на *1* и *2* контакт колодки, если необходим обратный эффект (размыкание контактов по команде пользователя), то на *2* и *3*.

#### Инструкция по эксплуатации

#### Начальная настройка устройства

Перед настройкой желательно выполнить аппаратный сброс настроек устройства, нажав при включенном питании кнопку «Reset». После сброса устройство будет иметь IP-адрес 192.68.1.10, работать по порту 80, иметь маску подсети 255.255.255.0 и адрес шлюза 192.168.1.200. По умолчанию для настройки используются имя пользователя и пароль Administrator и Speclab. соответственно.

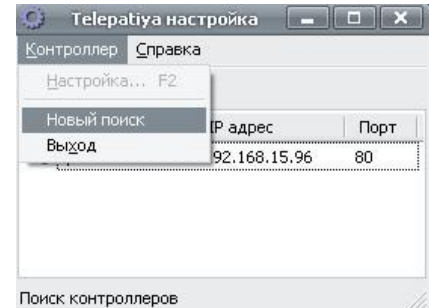

Рис.3 Поиск устройств в утилите SlIp.

Настройка сети

Для работы устройства необходимо его перенастроить и присвоить ему адрес соответствующий Вашей подсети. Для этого необходимо напрямую подключить IP-контроллер к сетевой карте компьютера, с которого будет осуществляться настройка, изменить сетевой адрес компьютера на адрес, принадлежащий подсети 192.168.1 (например, на 192.168.1.11). Затем запустить утилиту SLIP.exe (ее можно найти на диске, которым комплектуется устройство или скачать с нашего сайта http://www.goal.ru). Утилита автоматически осуществляет поиск IP-контроллеров в доступной локальной сети. Если по какой-либо причине Ваше устройство не отображается в списке, то нужно выбрать пункт «Новый поиск» в главном меню программы.

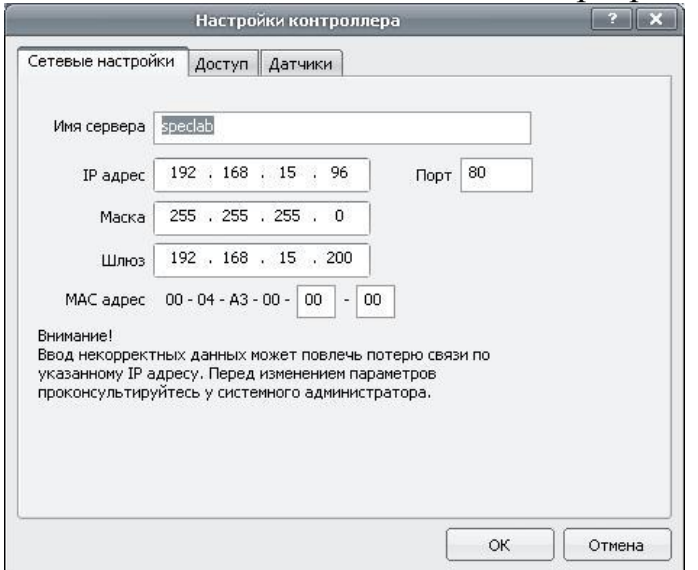

После того как устройство найдено, его необходимо настроить. Для этого нужно выбрать контроллер и нажать кнопку вызова настроек (или клавишу F2). На вкладке «Сетевые настройки» нужно ввести имя сервера «Telepatya». IP-адрес и порт по которым будет осуществляться доступ к устройству (адрес должен принадлежать подсети в которой будет работать устройство), маску подсети и адрес шлюза по умолчанию, который будет использоваться для передачи пакетов в другие сети. Если Вы не можете самостоятельно определить какие параметры должно иметь устройство, обратитесь к администратору Вашей сети.

ВНИМАНИЕ. Если после изменения сетевых настроек Вы не можете получить доступ к устройству, то необходимо выполнить аппаратный сброс и выполнить процедуру настройки сначала.

Настройка доступа

На вкладке «Доступ» производиться настройка учетных записей, которые используются для доступа к устройству. «Telepatya» имеет две учетные записи: одну для администраторского доступа и одну для доступа в режиме пользователя. В режиме администратора осуществляется изменение настроек, в пользовательском режиме возможен только контроль срабатывания датчиков и управление ключами. На вкладке вы можете изменить пароль и имя для учетных записей. При изменении пароля его нужно ввести дважды, один раз в поле «Изменить пароль», второй раз в поле «Подтверждение пароля». Это позволяет исключить ошибки при вводе. Установка галочки «Запрашивать пароль» активизирует аутентификацию пользователей при подключении к IP-контроллеру. Если галочка не установлена, то доступ осуществляется без запроса логина и пароля.

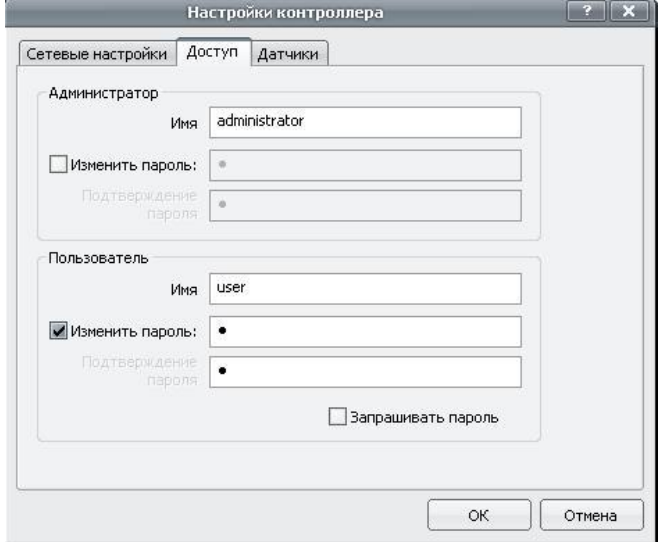

Рис.5 Страница настройки прав доступа утилиты SlIp.

Вкладка «Датчики» используется для выбора типа датчиков и типа линии устройств подключенных к «Telepatya». Настройки производятся отдельно для каждого из 8 каналов.

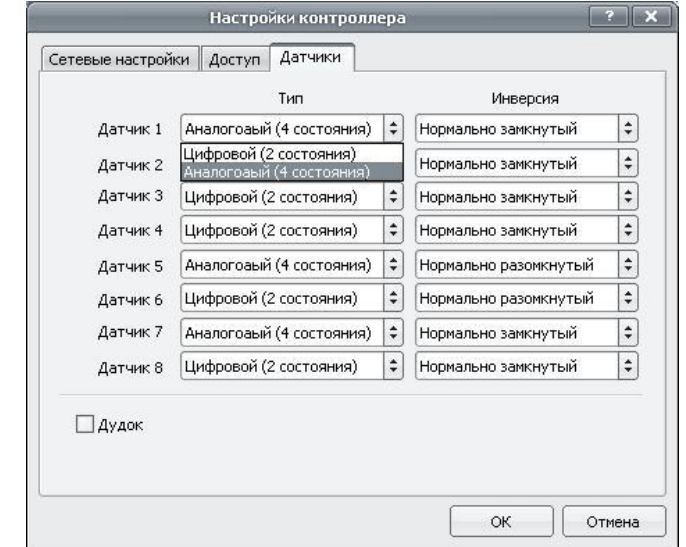

*Рис.6 Страница настройки свойств датчиков утилиты SlIp.*

В поле инверсия выбирается тип датчика. «Нормально замкнутый», если активное состояние соответствует разомкнутым контактам датчика и наоборот. В поле «Тип» выбирается тип линии. «Аналоговый», если линия может находиться в 4 состояниях: активном, неактивном, короткое замыкание и обрыв. «Цифровой», если обрыв и короткое замыкание линии не фиксируются. Галочка «Гудок» отвечает за звуковую сигнализацию при срабатывании датчиков. Если она установлена, то при переходе линии датчика в активное состояние, контроллером будет выдан звуковой сигнал.

Если датчик подключается как аналоговый, то нужна соответствующая резистивная обвязка. Ее наличие как раз и позволяет отличать замыкание датчика от короткого замыкания на линии, а размыкание от обрыва. Резисторы должны подключаться в непосредственной близости от расположения датчика. Схема подключения приведена ниже.

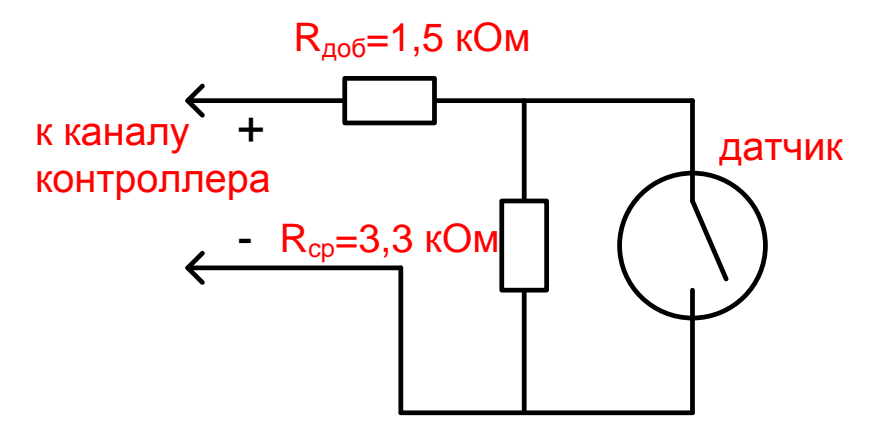

Рис. 7 Схема подключения датчика по линии с четырьмя состояниями.

После того как все настройки сделаны, можно включить устройство в основную сеть.

#### Использование устройства

Доступ к устройству можно получить как через web-браузер, так и через модуль «Сервер устройств» GOALcity.

#### Доступ через браузер

Для мониторинга и управления может быть использован практически любой браузер, например, Internet Explorer, установленный в большинстве операционных систем семейства Windows по умолчанию. Для подключения к устройству в адресной строке браузера нужно ввести запрос вида:

#### http://IP:port, например http://192.168.10.23:80

IP - адрес, который был присвоен устройству при настройке, , где

port - порт для прослушивания, указанный при настройке устройства.

Если устройство включено и настроено, то при переходе по указному адресу появиться страница мониторинга. На ней есть область, в которой отображается состояние линий датчиков и область управления устройствами. Обновить информацию о состоянии датчиков можно нажав на кнопку «Обновить». Если же установить галочку «Автоматически обновлять состояние датчиков и ключей», то состояния будет обновляться в автоматическом режиме. кроме этого на странице расположены ссылки для перехода к станице настроек и информации.

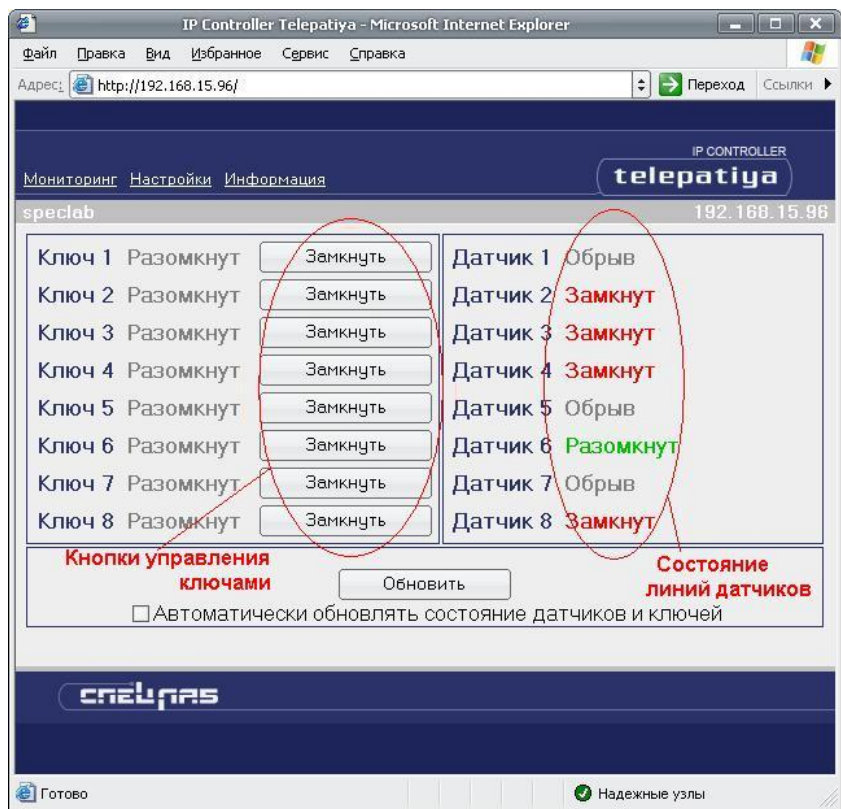

*Рис.8 Страница мониторинга web-интерфейса устройства.*

На странице настроек можно изменить IP-адрес, порт, маску подсети и адрес шлюза по умолчанию. Обращаем Ваше внимание на то, что настройка учетных записей пользователей, ровно как и настройка типов датчиков и линий связи производится только через утилиту SLIPs. Кроме этого со страницы настройки можно обновить аппаратную «прошивку» устройства. Для этого нужно нажать кнопку «Обзор», выбрать файл с новой прошивкой и нажать «Загрузить». Версия и дата создания текущей прошивки указаны внизу страницы.

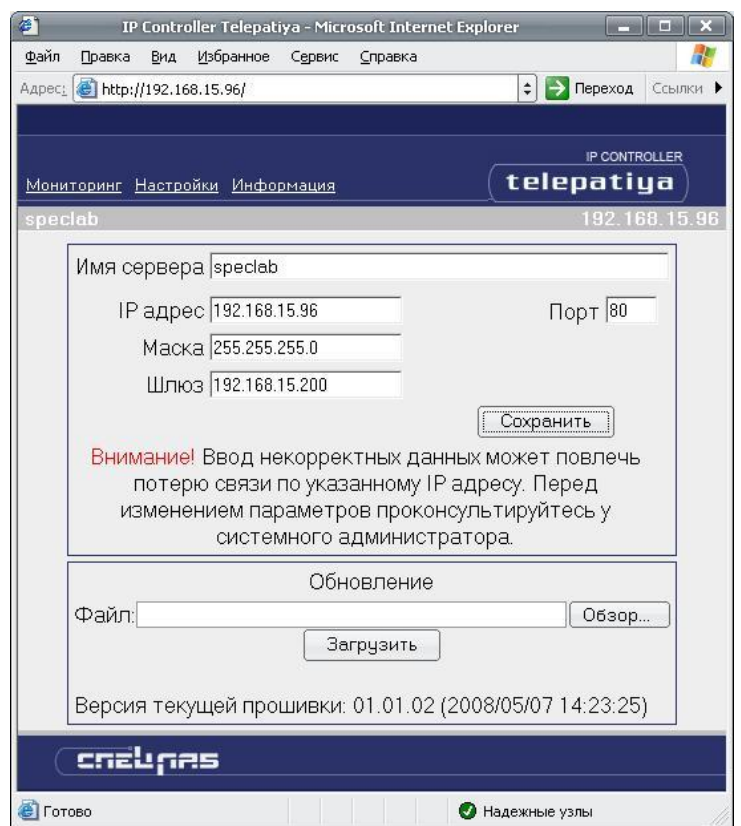

*Рис.9 Страница настроек web-интерфейса устройства.*

Процедура обновления прошивки устройства

Текущая версия прошивки (микропрограммы) IP-контроллера может быть заменена на более новую. Это может быть нужно для добавления новых функций, либо для исправления недочетов, которые присутствуют в старых прошивках устройства.

Текущую версию прошивки можно посмотреть, подключившись webбраузером к контроллеру и перейдя на страницу настроек. Версия прошивки указана внизу страницы.

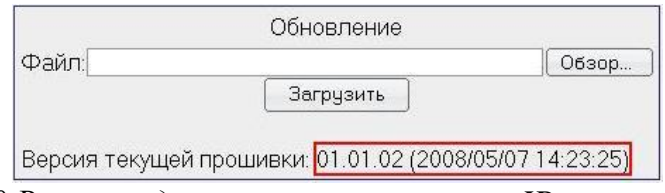

*Рис.10 Версия и дата выпуска прошивки IP-контроллера.*

Наличие обновления можно проверить на официальном сайте http://goal.ru/free.html , там же указана версия и дата создания выложенного файла. Обновление прошивки имеет смысл только в том случае, если версия загруженного файла больше версии текущей прошивки. В случае, если версия не указана, то нужно ориентироваться на дату компиляции файла.

Для осуществления процедуры обновления прошивки нужно подключиться web-браузером к IP-контроллеру и перейти на страницу настроек. Нажать кнопку «Обзор» и выбрать файл с новой прошивкой. После этого нужно нажать кнопку «Загрузить», начнется процесс обновления. Процесс обычно длится около 12-20 секунд, по окончании контроллер выдаст звуковой сигнал.

*ВНИМАНИЕ! Попытка прошивки устройства файлом отличным от предоставленного производителем может привести к полной неработоспособности устройства! Выход устройства из строя по этой причине не является гарантийным случаем.*

Доступ через «Сервер устройств» GOALcity

Подключение к IP-контроллеру через «Сервер устройств» GOALcity описан в инструкции GOALcity. Инструкцию GOALcity Вы можете скачать на нашем сайте<http://www.goal.ru/instr.html> .

# **Возможные проблемы и методы их решения**

## *ВНИМАНИЕ! ОБЯЗАТЕЛЬНО ОЗНАКОМЬТЕСЬ С ЭТИМ ПУНКТОМ ПЕРЕД ТЕМ, КАК ОБРАТИТЬСЯ В СЛУЖБУ ТЕХНИЧЕСКОЙ ПОДДЕРЖКИ*

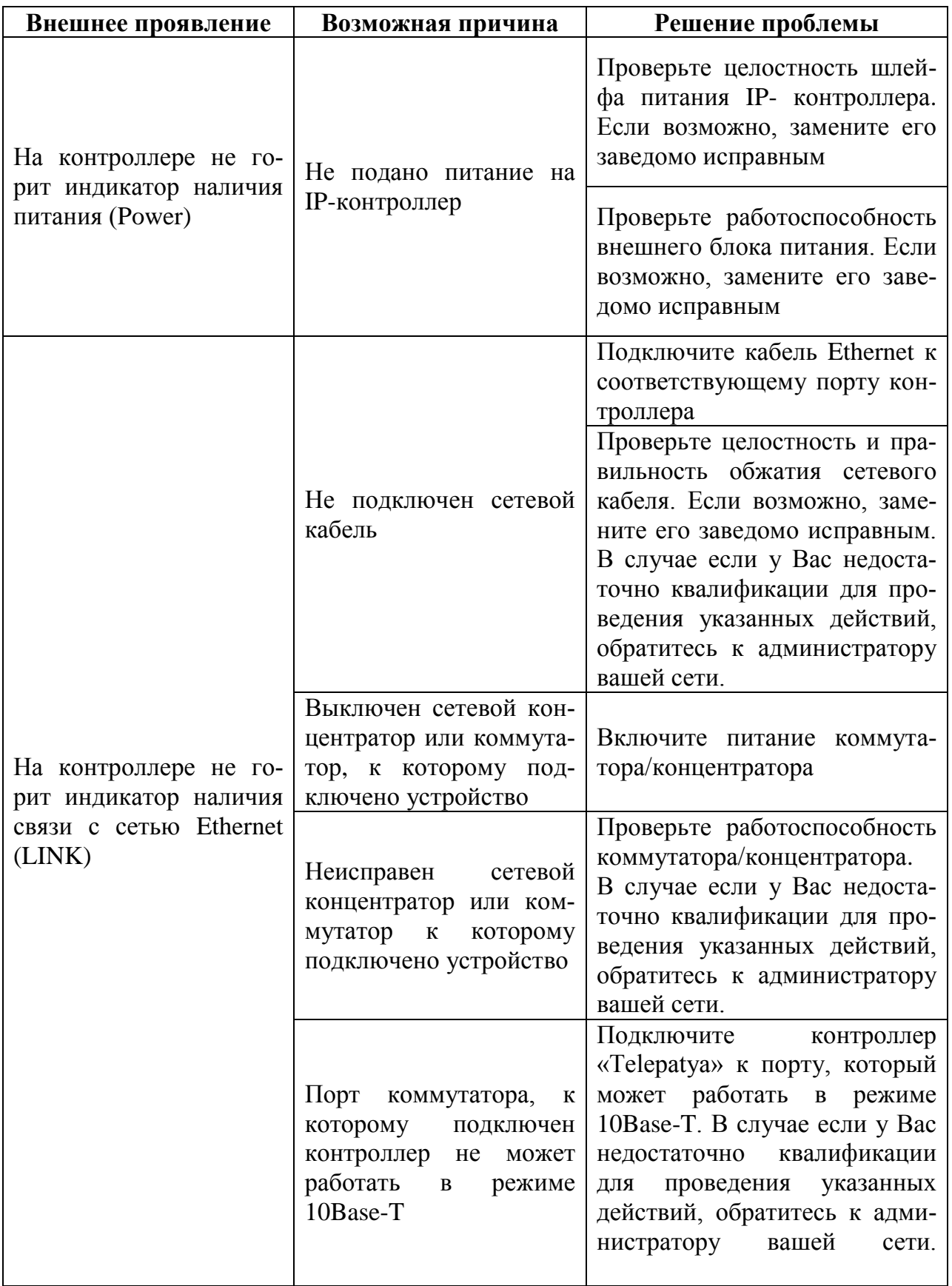

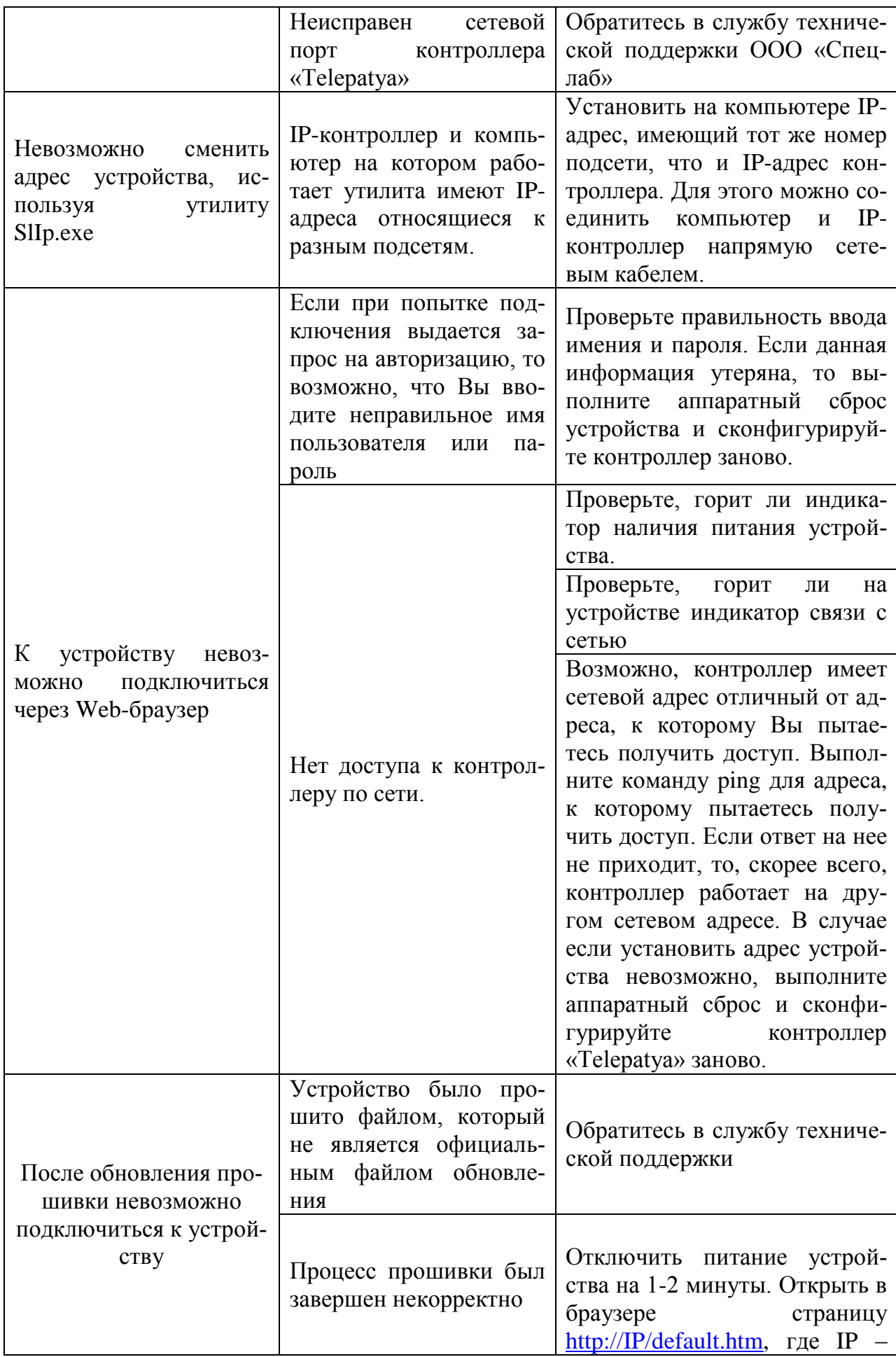

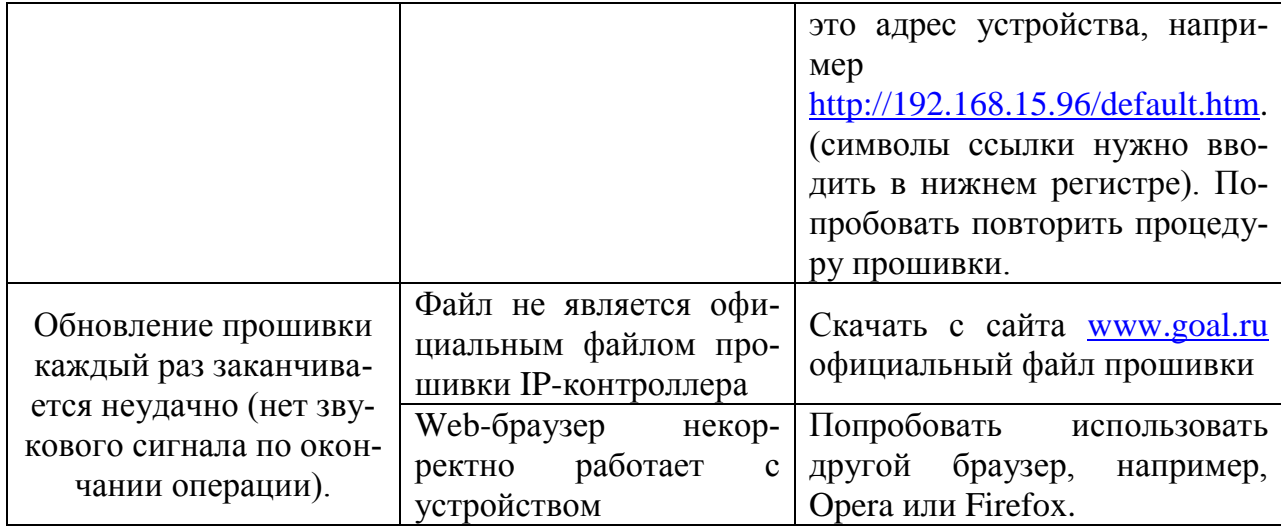

## **Паспорт**

#### **Общие положения**

Паспорт входит в комплект поставки IP-контроллера. Все записи в паспорте должны производиться отчетливо и аккуратно. Подчистки, помарки и незаверенные исправления не допускаются. Исправления в записях должны заверяться подписью ответственного лица и печатью.

#### **Свидетельство о приемке**

IP-контроллер, серийный номер \_\_\_\_\_\_\_\_\_\_\_\_\_\_\_\_\_\_\_\_\_\_ изготовлен и принят в соответствии с обязательными требованиями государственных стандартов, действующей технической документацией и признан годным для эксплуатации.

Начальник ОТК <sub>личная подпись</sub> расшифровка подписи

М. П.

дата

#### **Комплектация изделия**

Изделие поступает потребителю упакованным в фирменную коробку. В ней содержатся:

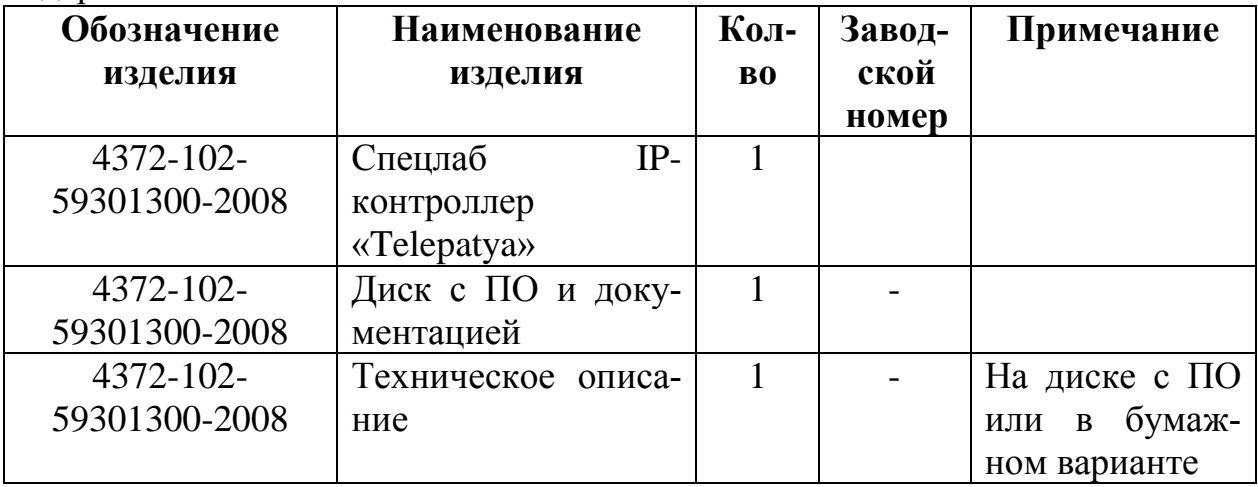

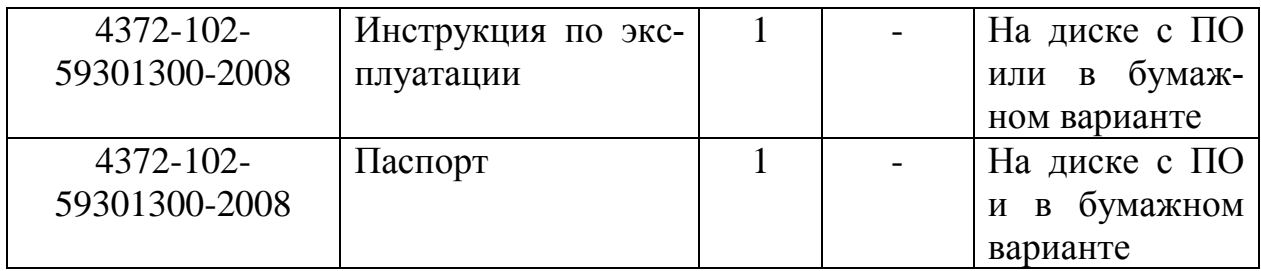

#### **Ресурсы, сроки службы, хранения и гарантии изготовителя (поставщика)**

Фирма-изготовитель гарантирует соответствие изделия требованиям технических условий ТУ-4372-102-59301300-2008 при соблюдении потребителем правил эксплуатации, хранения, транспортирования и монтажа, установленных эксплуатационной документацией.

**Гарантийный срок** эксплуатации – **24 месяца** со дня передачи IPконтроллера потребителю.

**Гарантийный срок продлевается** на время от подачи рекламации до завершения ремонта.

#### **Действие гарантийных обязательств прекращается:**

при несоблюдении потребителем условий и правил эксплуатации,

хранения, транспортирования и монтажа;

по истечении гарантийного срока эксплуатации;

при нарушении пользователем целостности гарантийных пломб без разрешения на то фирмы-производителя;

при попытке потребителя произвести самостоятельный ремонт изделия;

при наличии механических повреждений.

Фирма-изготовитель обязана в течение гарантийного срока безвозмездно ремонтировать IP-контроллер в случае выхода его из строя. Ремонт осуществляется в сервисном центре фирмы-изготовителя только при предоставлении данного паспорта.

#### **Сведения об упаковывании**

IP-контроллер, серийный номер \_\_\_\_\_\_\_\_\_\_\_\_\_\_\_\_\_\_\_\_\_\_ упакован в ООО «Спецлаб» согласно требованиям, предусмотренным действующей технической документацией.

должность пичная подпись расшифровка подписи

МП

дата

#### **Контактная информация**

# **ООО «Спецлаб»**

**Адрес выставочного центра: 153003, г. Иваново, ул. Строительная, 17 Время работы: 09.00 - 18.00 в будние дни. Связаться с нами Вы можете: Тел./факс: (4932) 32-58-58 многоканальный** E-mail: [support@goal.ru](mailto:support@goal.ru) **ICQ-консультанты: 286-117-371 SKYPE:** Support-goalcity **Для заказов: E-mail:** [sales@goal.ru](mailto:sales@goal.ru) **ICQ-консультанты: 633-001-341 SKYPE:**  $\bullet$  ir speclab **<http://www.goal.ru/>**

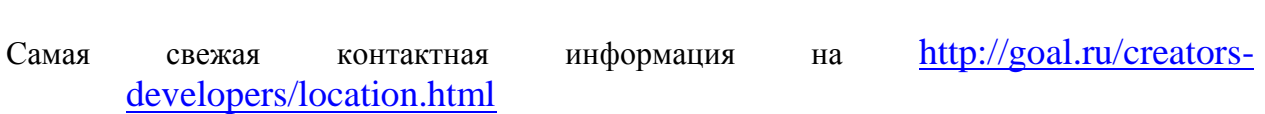